平成 30 年 2 月

茨木市産業情報サイト「あい・きゃっち」 登録事業者様向け

# 茨木市産業情報サイト「あい・きゃっち」 事業者情報登録・編集マニュアル

## はじめに

茨木市産業情報サイト「あい・きゃっち」では、事業者様の情報をご登録いただくために事業者 様ごとのマイページを設け、各事業者様がご自身で掲載情報の登録・編集を行うことができる機 能をご提供しています。

このたび、ホームページのリニューアルに伴い、同機能のリニューアルを行いましたので、本マ ニュアルにて一連の操作方法についてご説明致します。

一般的なオフィスソフト(ワード、エクセルなど)を使うような感覚で情報の登録・編集を行う ことができますので、ぜひご活用いただき、貴社の情報発信にお役立て下さい。

ご利用についてご不明点などございましたら、以下の担当窓口にお問合せ下さい。

### ご利用に関するお問合せ

#### 茨木市 産業環境部 商工労政課

- ・電話番号:072-620-1620
- ・ファックス番号:072-627-0289
- ・メールアドレス:syokorosei@city.ibaraki.lg.jp

### 登録・編集の流れ

事業者様情報の登録・編集は、以下の流れで行います。

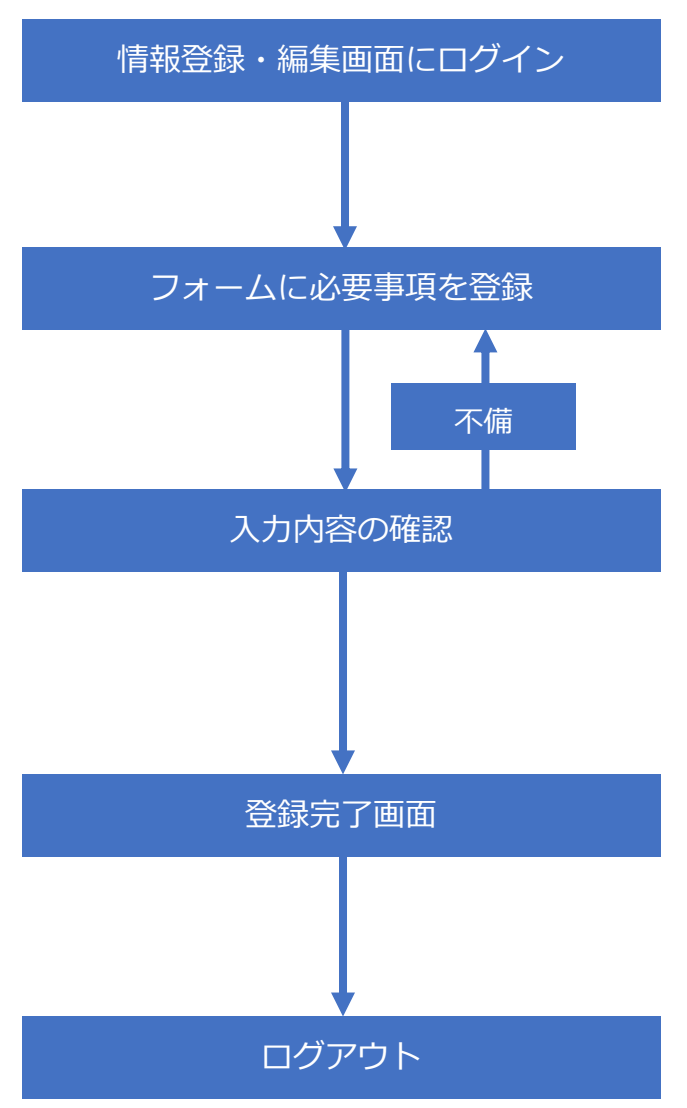

茨木市より案内されたアカウント(ID、パスワ ード)でログインし、登録・編集画面を開きま す。

各入力項目に必要事項を入力します。 画像やカタログ、動画を登録する場合には、 あらかじめ準備しておく必要があります。

入力内容が一覧で表示されます。 入力内容に不備が無いかを必ずチェックして 下さい。なお、必須項目が未入力の場合などは 自動的に入力画面に戻ります。

登録完了画面が表示されると、入力した内容 が反映されます。登録完了後、公開されている 事業者様ページの確認もできます。

ログアウトし、作業は完了です。

#### こんな時は…

もし、入力内容に不適切な内容が含まれていた場合は、産業環境部商工労政課から ご連絡をさせて頂いたり、入力内容を訂正させて頂く場合がございます。恐れ入り ますが、予めご了承下さい。

ユーザ ID とパスワードを入力し、「ログイン」ボタンをクリックします。

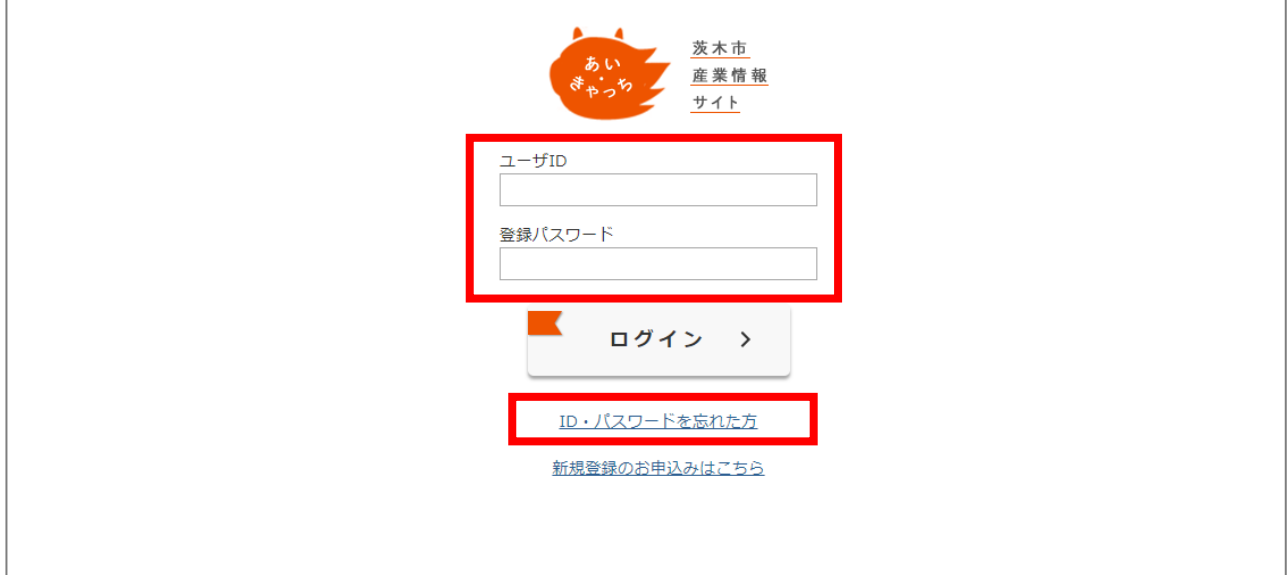

入力した ID またはパスワードが間違っている場合には、「ログイン」をクリックした際にエラ ーメッセージが表示されます。

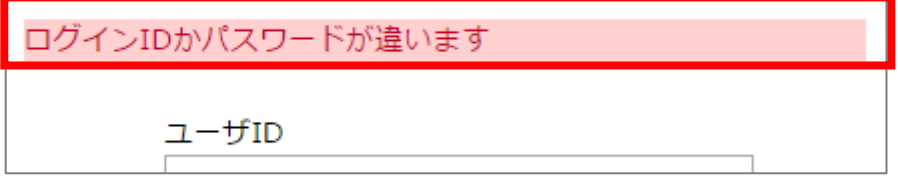

### もし、ID またはパスワードを忘れてしまったら?

「ログイン」ボタン下部にある「ID・パスワードを忘れた方」をクリックし、画面に従ってお問 合せ下さい。

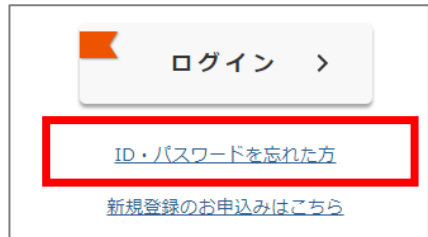

### 事業者情報の登録・編集について

事業者情報の登録・編集画面では、様々な情報を登録・編集することができます。 情報の登録内容の一覧については、別紙「登録内容一覧」をご覧下さい。 ※別紙「登録内容一覧」は、本マニュアルの最終ページにあります。

#### 入力する際の注意点

#### ・機種依存文字は使用しない

寸法・重量などの表記時に使用する単位や、名称に使用されている特殊な漢字など、機種依存文 字を使用すると、ホームページ訪問者の画面上で文字化けが発生する原因となるため、使用しな いで下さい。同様の別表現を使用する、あるいは代替文字を使用するなどして下さい。

文字変換を行う際に「環境依存文字」と表示される文字が、機種依存文字です。

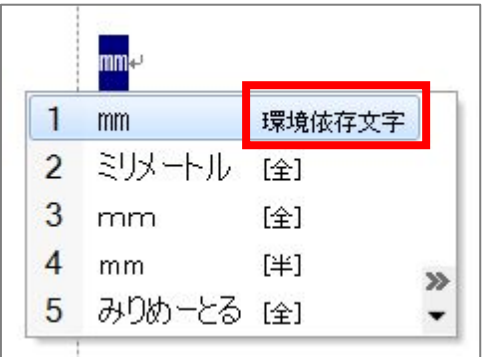

例)「ミリメートル」の表記をする場合 左の画像のように「環境依存文字」と表示される文字があった 場合は使用しないで下さい。「mm(半角小文字のエムを 2 つ)」 あるいは「ミリメートル」等の表記を使用してください。

#### 環境依存文字の一例

kg、㈱、侑、Ⅱやii (ローマ数字)、①、 m<sup>2</sup>、 '<sub>></sub>、代、 TEL

#### ・半角カタカナは使用しない

半角カタカナは全角カタカナに変換して登録してください。検索機能でうまくヒットしない等、 予期せぬ不具合の原因となるおそれがあります。

#### ・登録する画像ファイル名に全角文字や日本語を使用しない

数字やアルファベットの全角文字や日本語などがファイル名に含まれている場合、予期せぬ不 具合の原因となるおそれがあります。画像などデータのファイル名は、半角英数文字で設定して 下さい。

#### ・著作権にご注意下さい

登録する画像、映像に使用されている素材等、著作権に問題が無いことを必ずご確認下さい。

## 事業者情報を登録する(登録全体の流れ)

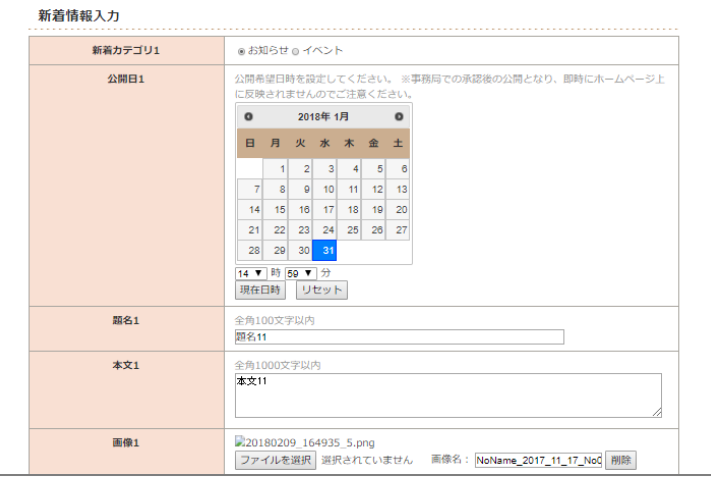

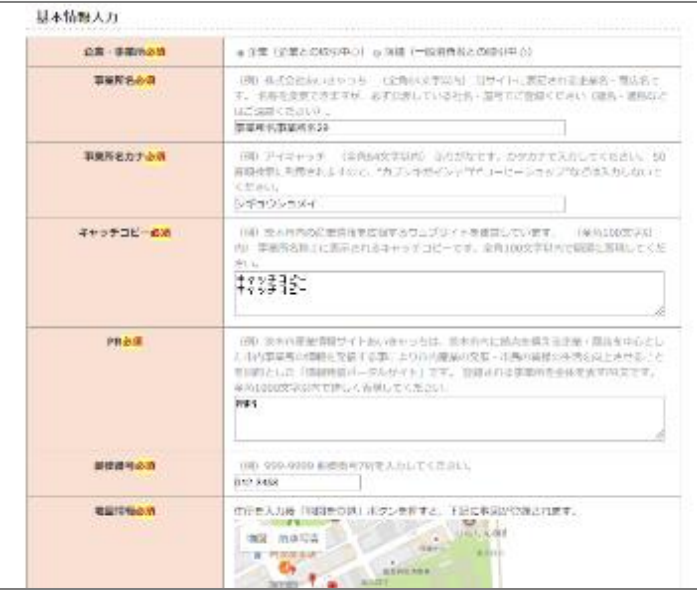

#### 新着情報を入力する(更新頻度高)

臨時の営業時間などのお知らせ、イベ ント情報などの『新着情報』を最大 3 件まで登録する事ができます。

必須項目ではありませんので、入力が 無くても登録は可能です。

#### 基本情報を入力する(更新頻度低)

事業者名、住所、業種内容、営業時間、 キャッチコピー、得意分野や所有資格、 Web サイトをお持ちならサイトの URL など、事業者様の基本的な情報を 入力頂きます。

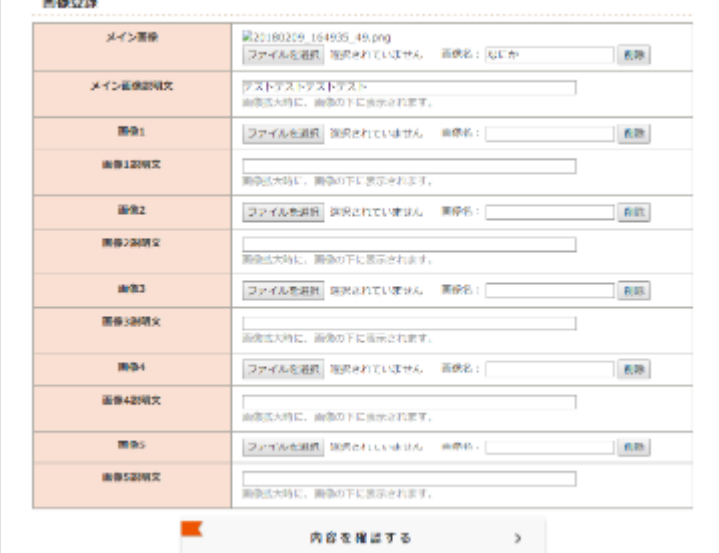

#### 動画・画像を登録する(更新頻度低)

事業者様が Youtube にアップされて いる動画や、事業所・店舗・製品を撮影 した画像等を登録できます。

動画は最大 3 件、 画像はメイン画像 1 件、その他画像 5 件まで登録頂けます。

## 一時保存機能について

途中まで入力した状態で、入力内容を公開せずに一旦保存しておきたい時

「一時保存」機能を利用する

一時保存機能を使用すると、登録状況を公開することなく保存することが可能です。

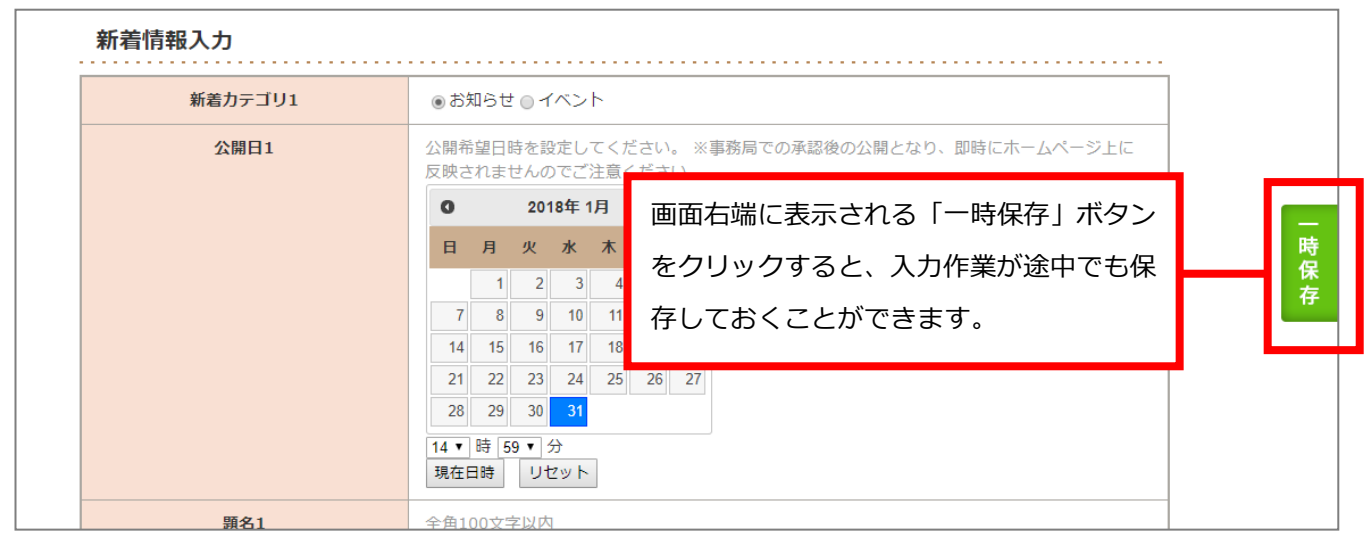

一時保存しておくと、ログアウトして再度ログインした際に、一時保存した状態から登録作業を 再開することができます。

## ブラウザによるボタン表示の違い

お使いのブラウザにより、一部ボタンの表記が異なる場合があります

画像やカタログを登録する際に使用するボタンの表示は、使用するブラウザにより異なる場合 があります。本マニュアルは Google Chrome での画面で作成しています。

#### ブラウザによるファイル登録ボタンの違い

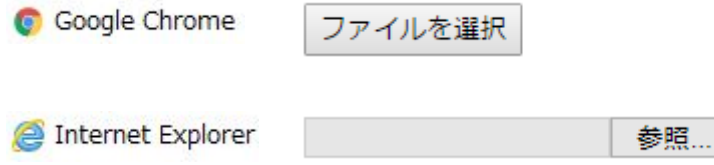

### 新着情報の入力

新着情報には、公開日・題名・本文・画像を入力します。項目が欠けていても情報の登録は可能 ですが、日付・題名・本文が揃わないと「あい・きゃっち」トップページの新着情報に掲載され おせん。折角の露出機会になりますので、ぜひご入力頂きますようお願い致します。

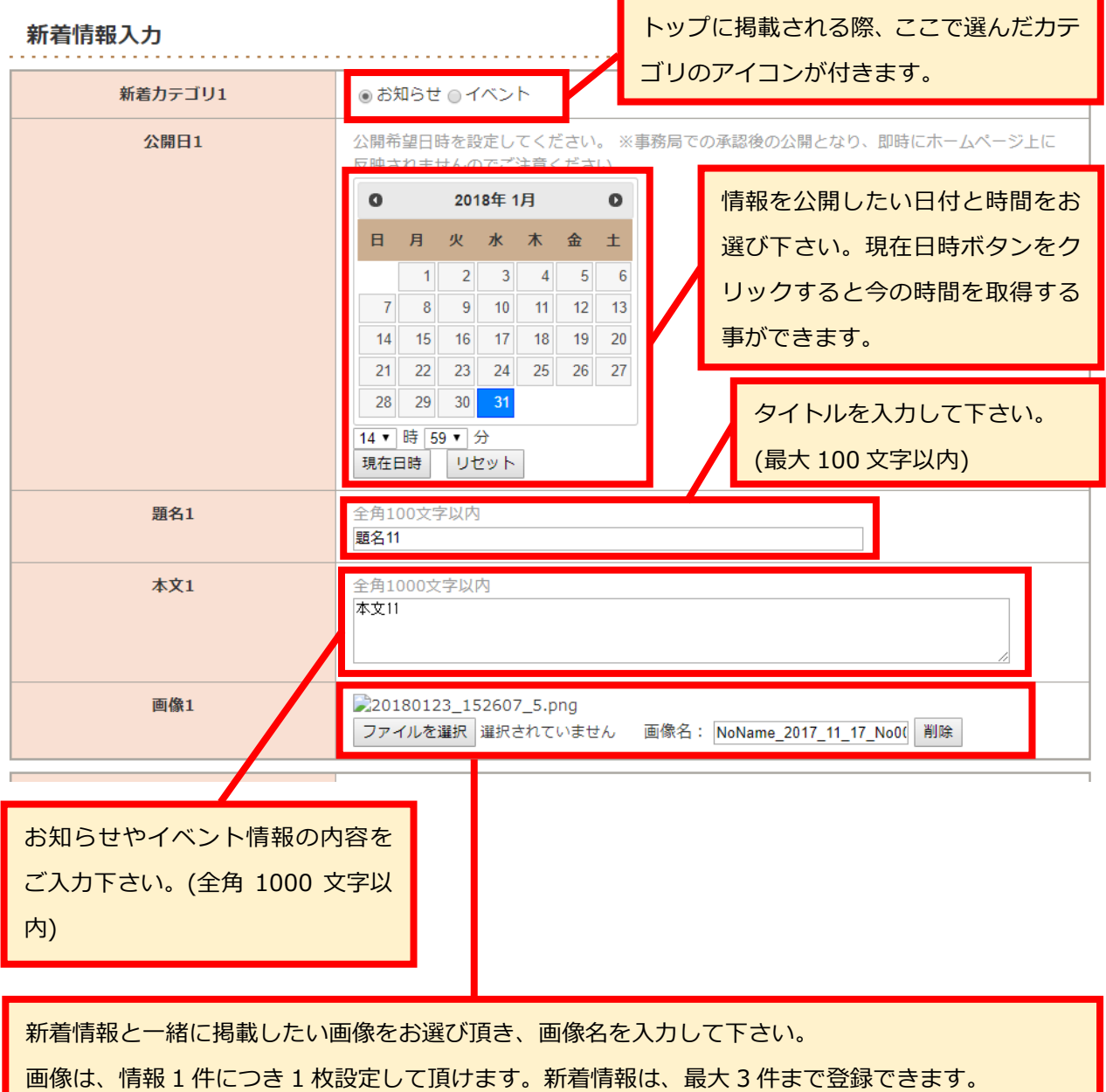

つづいて基本情報の入力について→

## 基本情報の入力(1/6)

基本情報には、事業所名や住所、問合せ先などの基本的な情報を入力します。

「<mark>必須</mark>」表示の項目は必ず入力する必要があります。

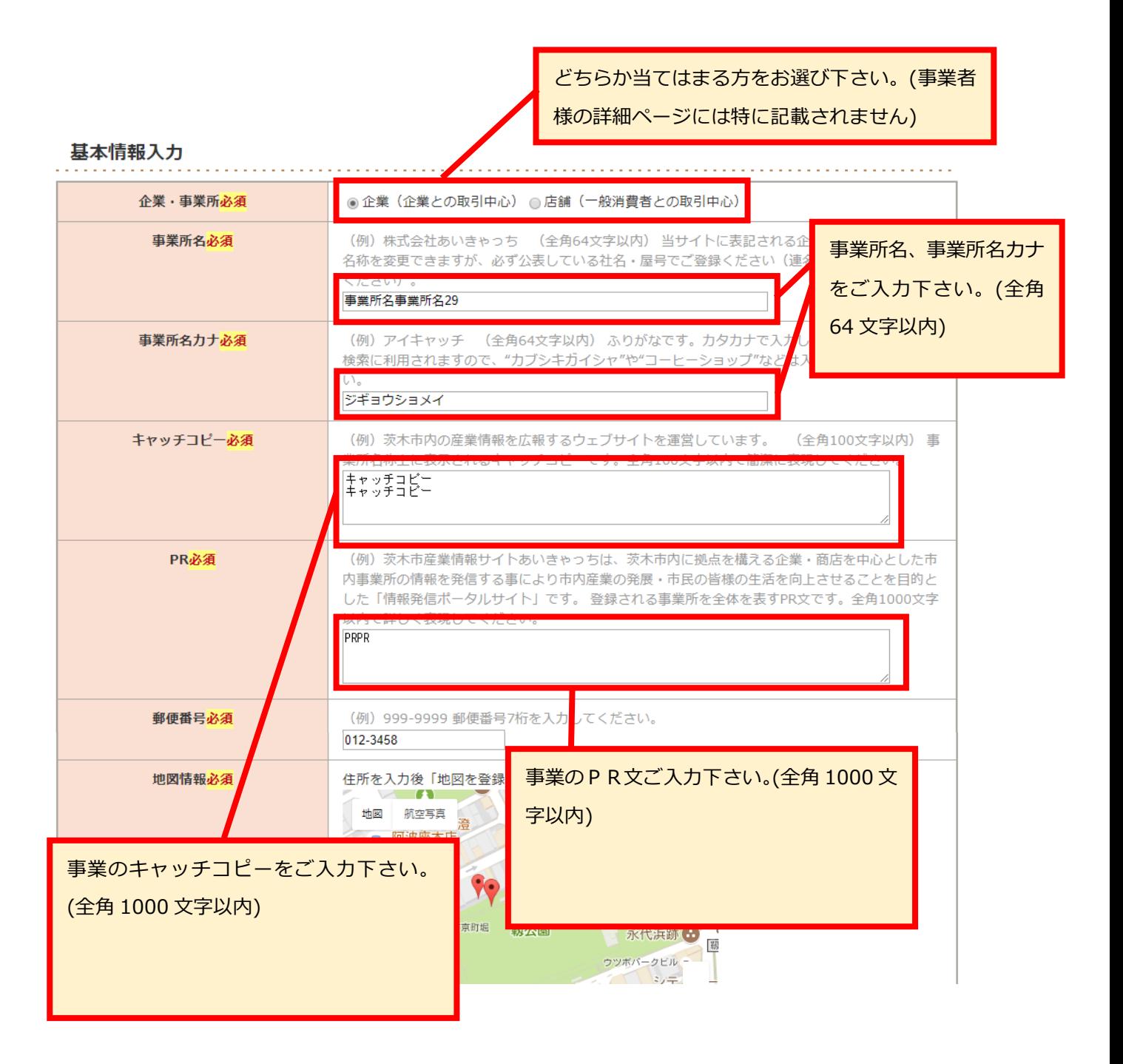

次項につづく→

## 基本情報の入力(2/6)

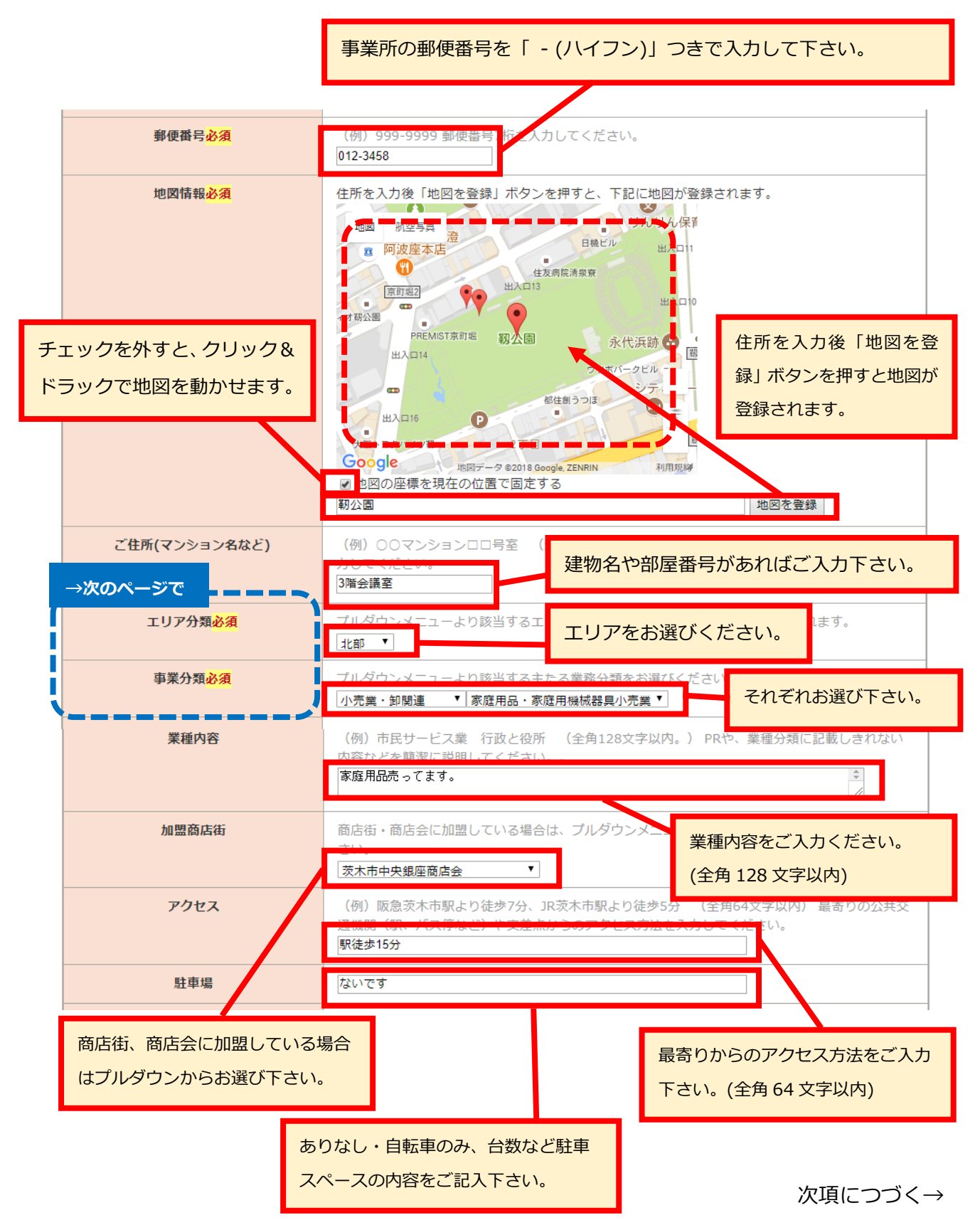

## 基本情報の入力(3/6)

#### エリア分類ついて

エリア分類は市内を下記の通りにエリア分けしております。事業所住所に合う合ったエリアを ご指定下さい。正しいエリアを登録されない場合、検索で探しにくくなる可能性があります。

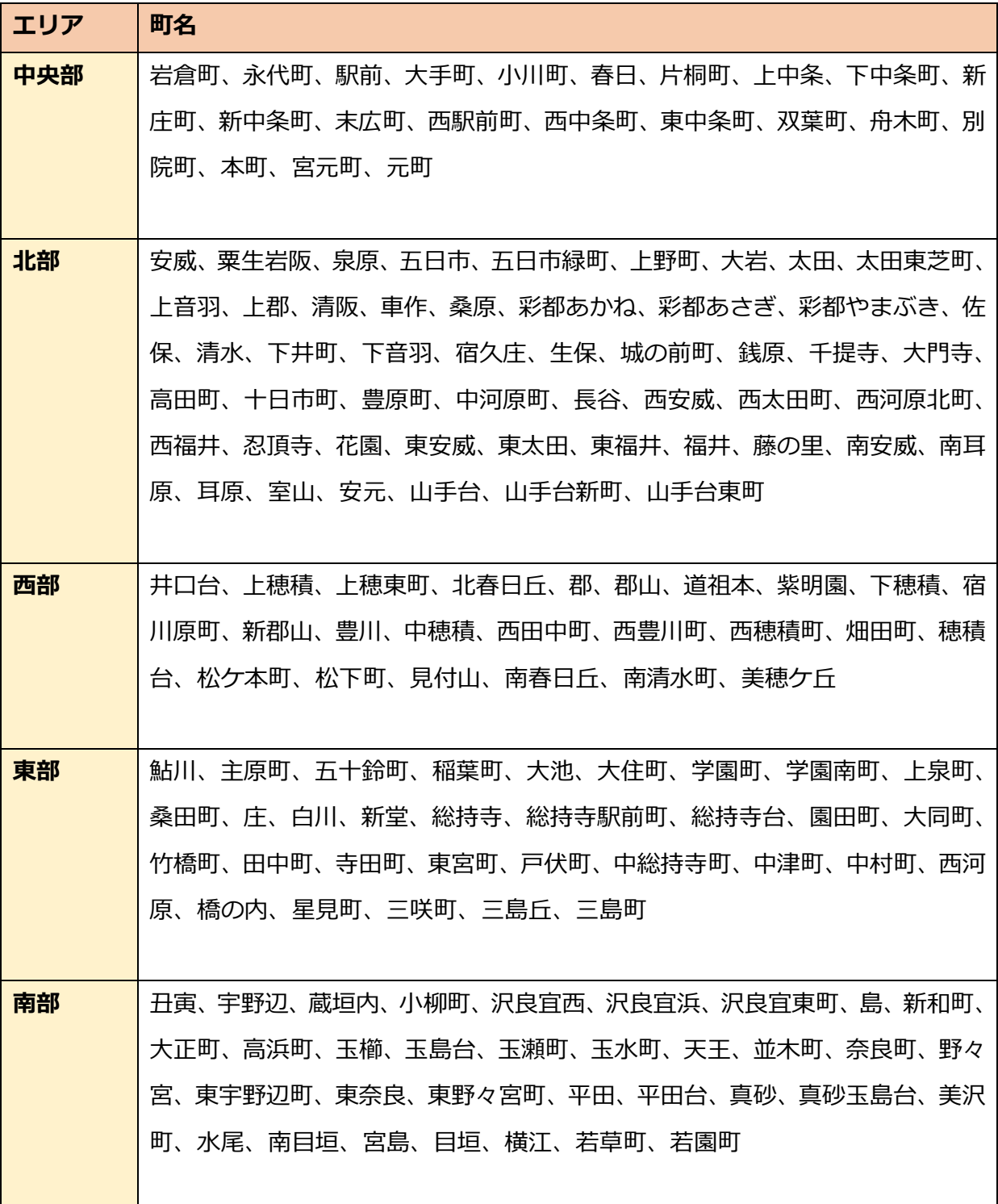

事業者分類は次項へ→

## 基本情報の入力(4/6)

#### 事業者分類について

事業者分類は、下記の通り大きく 4 つの業種に分類しております。また各業種の中に細かく業 種分けしております。事業内容に一番近いと思われる分類先をご指定下さい。

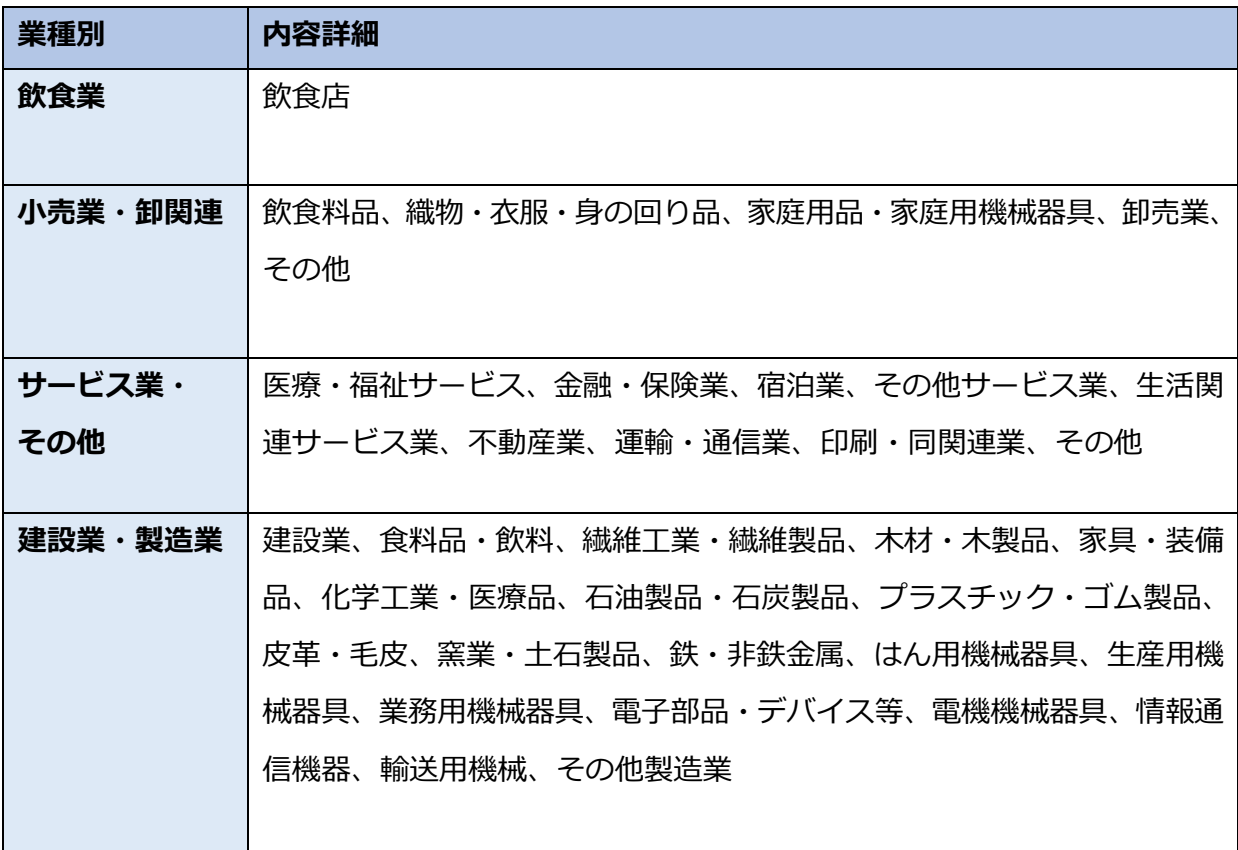

次項につづく→

## 基本情報の入力(5/6)

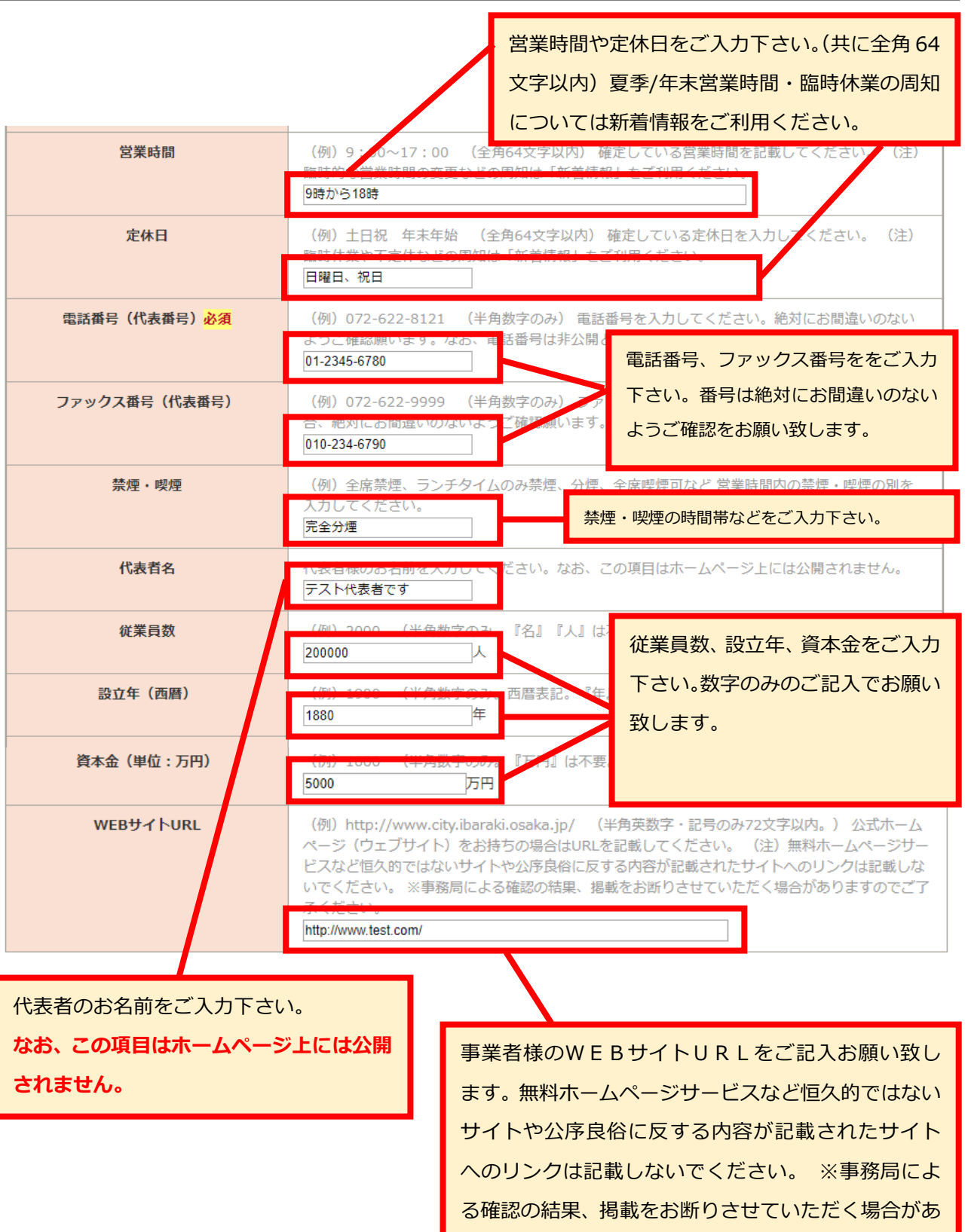

りますのでご了承ください。

次項につづく→

## 基本情報の入力(6/6)

連絡先メールアドレスを入力してください。パソコンからのメールが受け取れるアドレスをお願い致 します。なお、この項目はホームページ上には公開されません。注)携帯電話メールアドレスは不 可、スパムフィルターなどを導入されている場合はメール不着などにご注意願います。

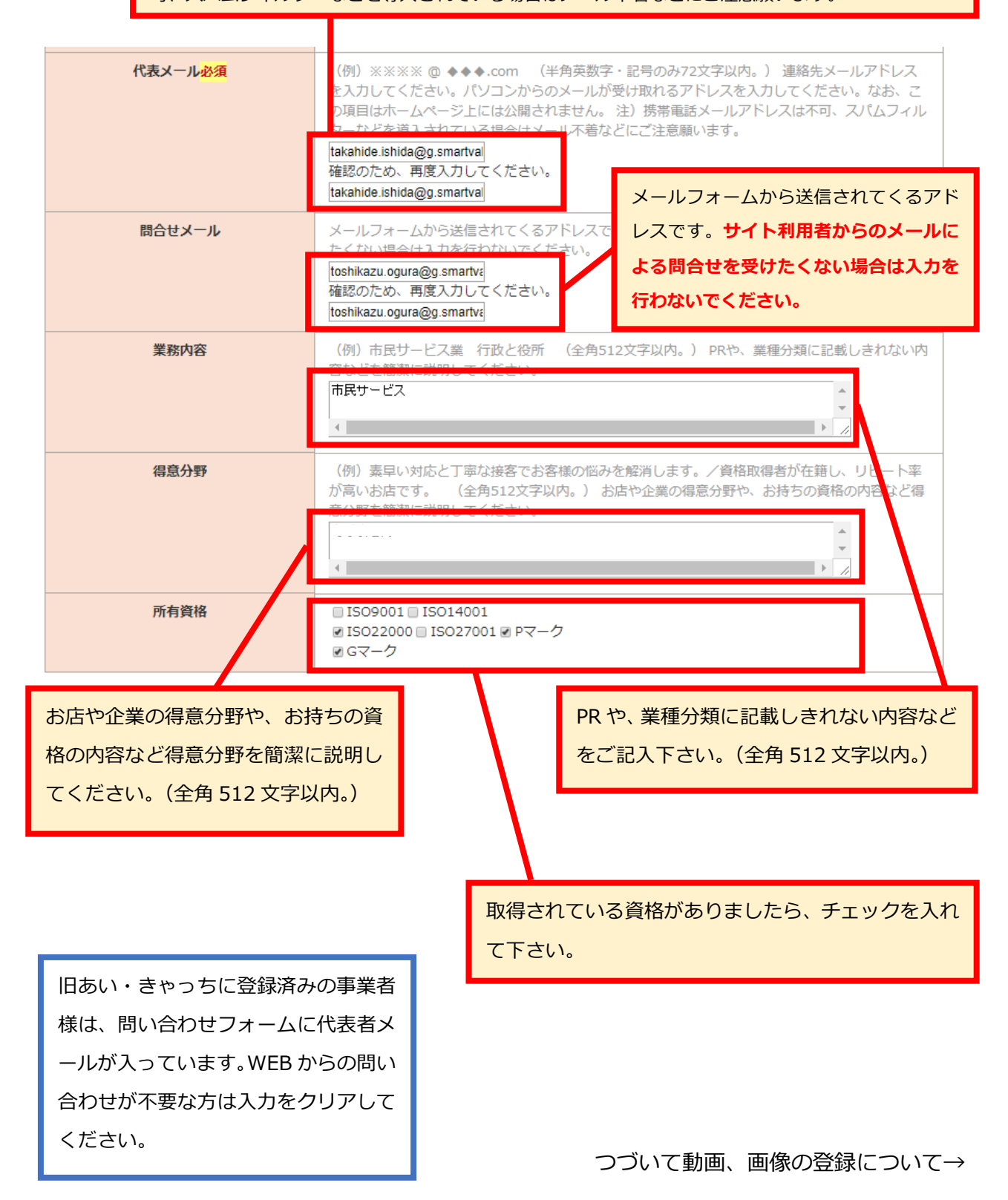

### 動画の登録

「YouTube の動画 ID」「動画紹介文」を 1 つのグループとして、動画を最大 3 件まで登録する ことができます。

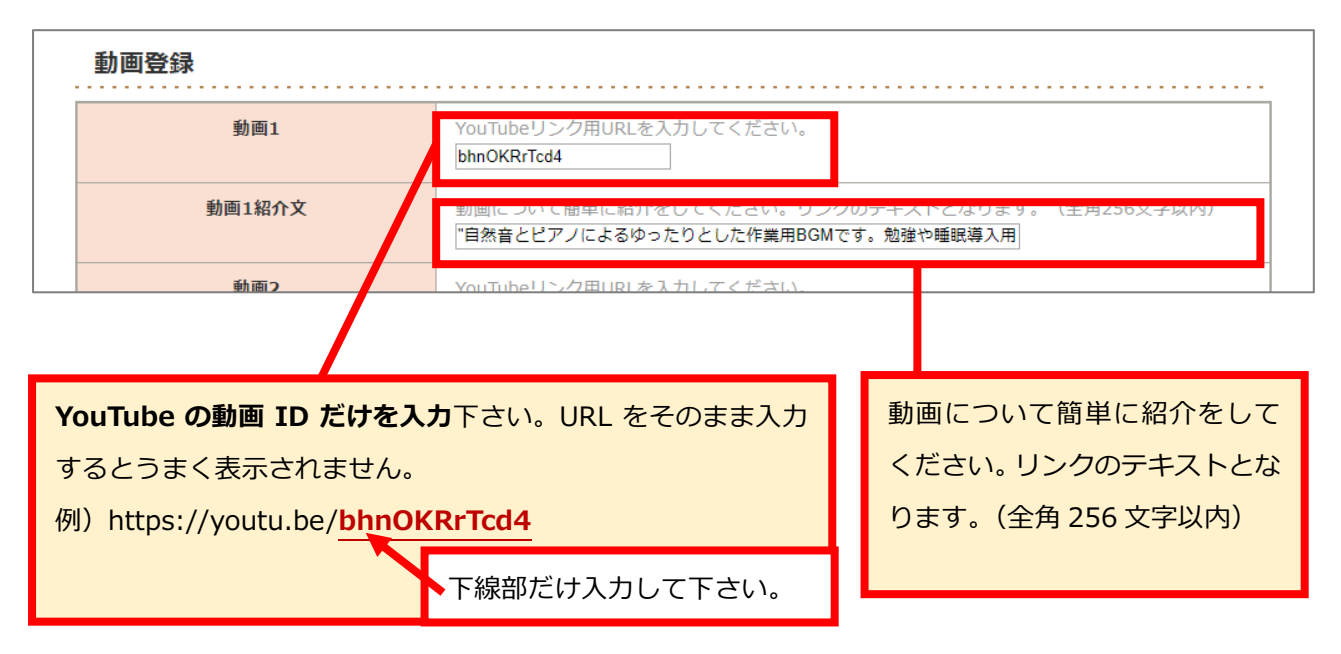

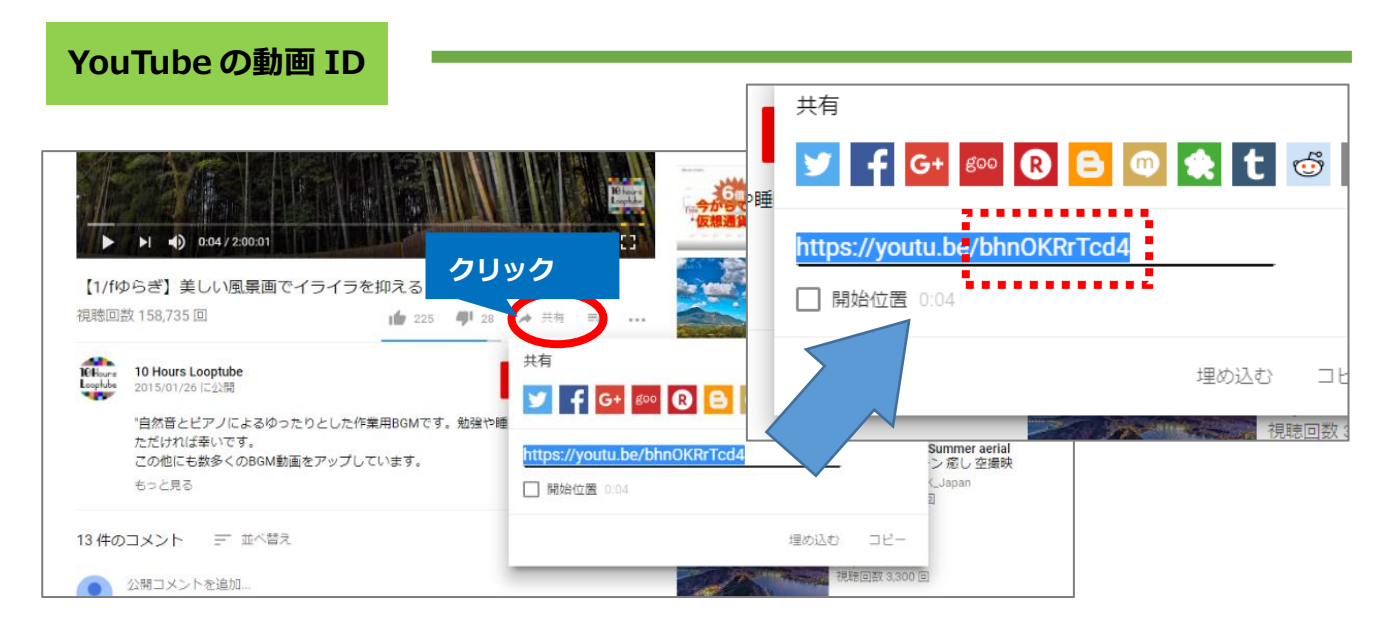

共有ボタンをクリックして出てくる URL から『https://youtu.be/』を抜いて残った文字列が ID になります。※こちらは外部サービスのため、記載の内容と実際の動作は異なる場合があります。

### 画像登録(1/2)

メイン画像は 1 点のみ、その他の画像は最大 5 点まで登録することができます。以下の画像形 式に対応しています。

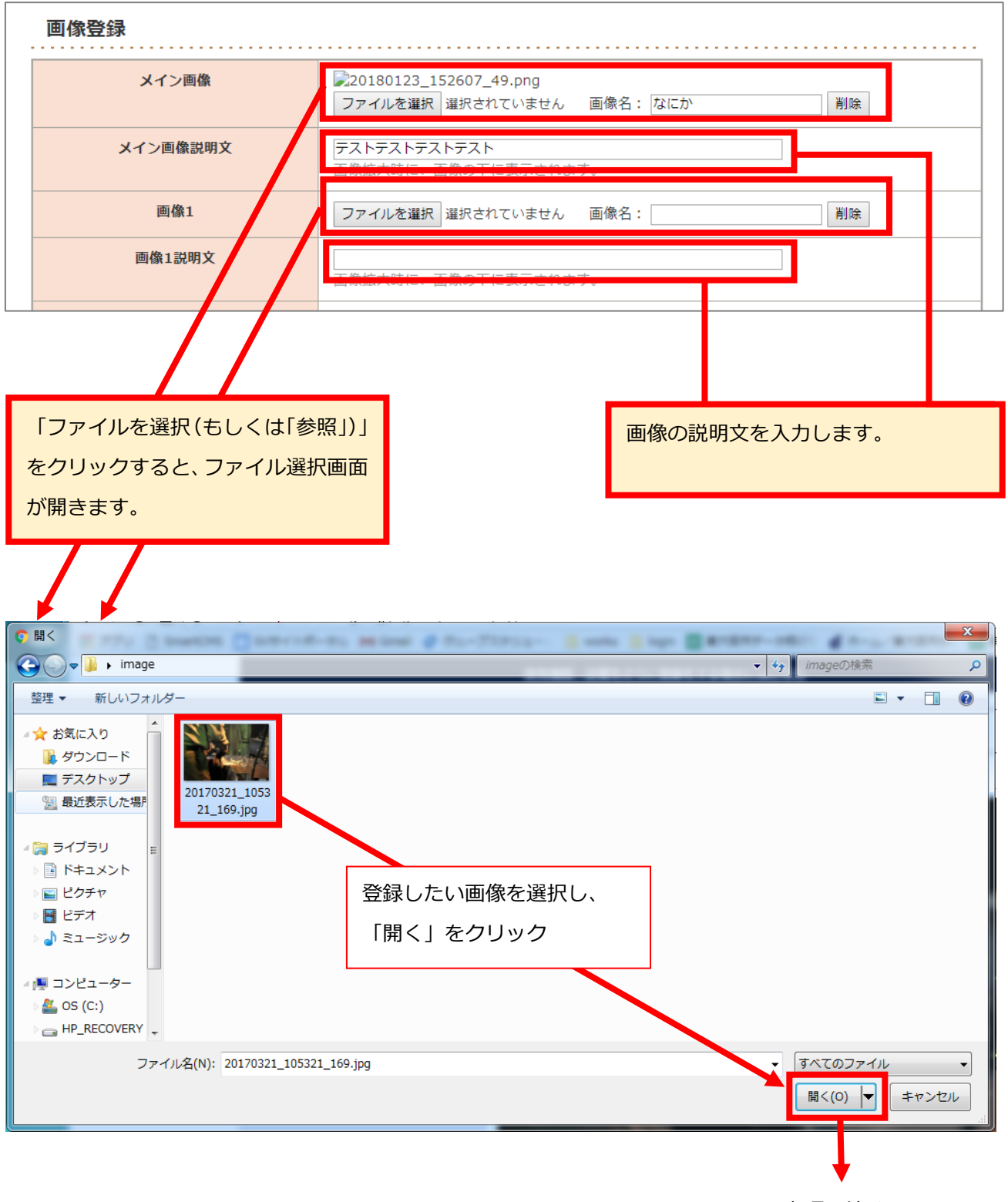

次項に続く→

## 画像登録(2/2)

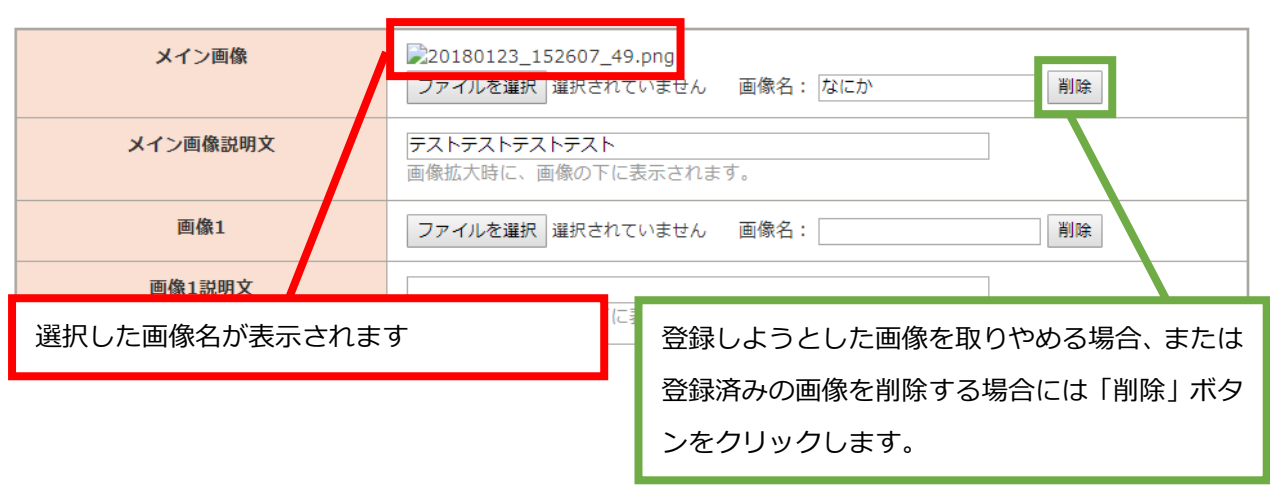

#### 画像登録は、技術や製品を伝える画像をお選び下さい

茨木市産業情報サイト「あい・きゃっち」は、企業やお店・サービスなど市内で展開されている 産業を詳しく紹介し、最新の情報発信を行っているサイトになります。分かりやすい画像をご登 録いただくことで、貴社の魅力が伝わりやすくなります。

#### 画像の大きさは自動調整されます

登録する画像の大きさは自動的に調整されますので、登録時に大きさの変更を行う必要はあり ません。ただし、画像サイズが小さすぎる場合、閲覧者にとって分かりにくくなってしまう恐れ がありますので、掲載サイズに近い(700pix×700pix)程度の画像を用意してご登録下さい。

#### 「画像 1」に登録した画像は、検索結果画面に表示されます

#### 検索結果画面(イメージ)

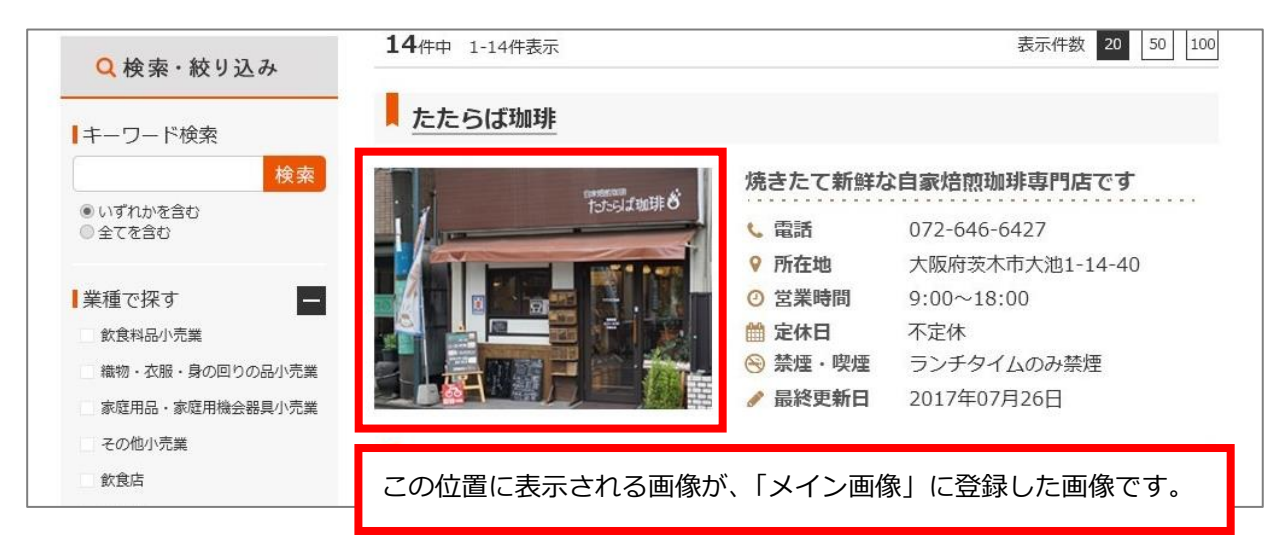

## キャッチコピーの入力について

キャッチコピーの項目は検索結果画面にも表示されます。ホームページ訪問者に貴社を伝える スペースですので、貴社の強みをできるだけ詳しく、分かりやすい内容にすることで興味を持っ てもらいやすくなります。

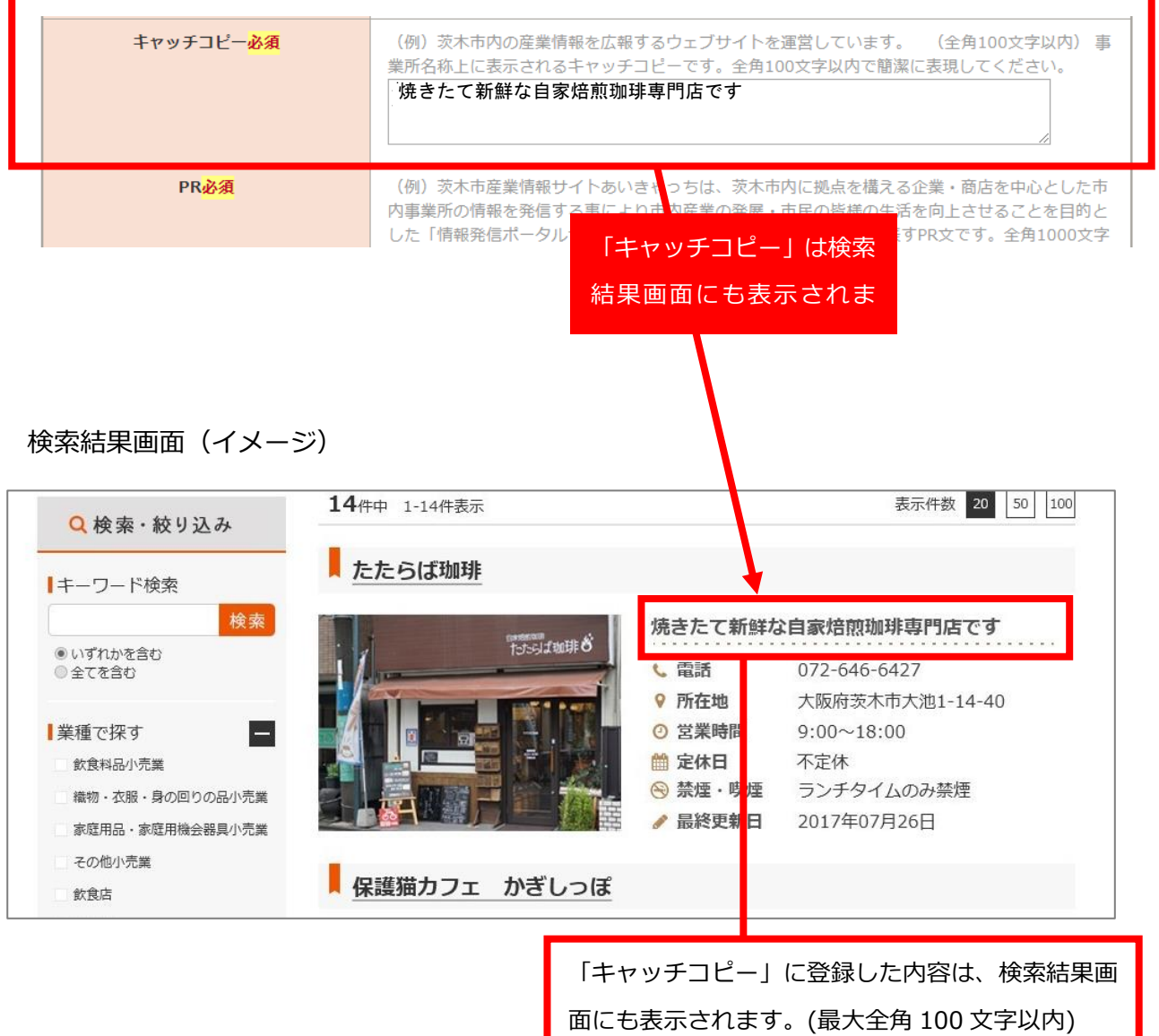

### 確認画面へ進む

貴社情報の入力が終了したら、入力した内容に間違いが無いかを確認するために確認画面に進 みます。

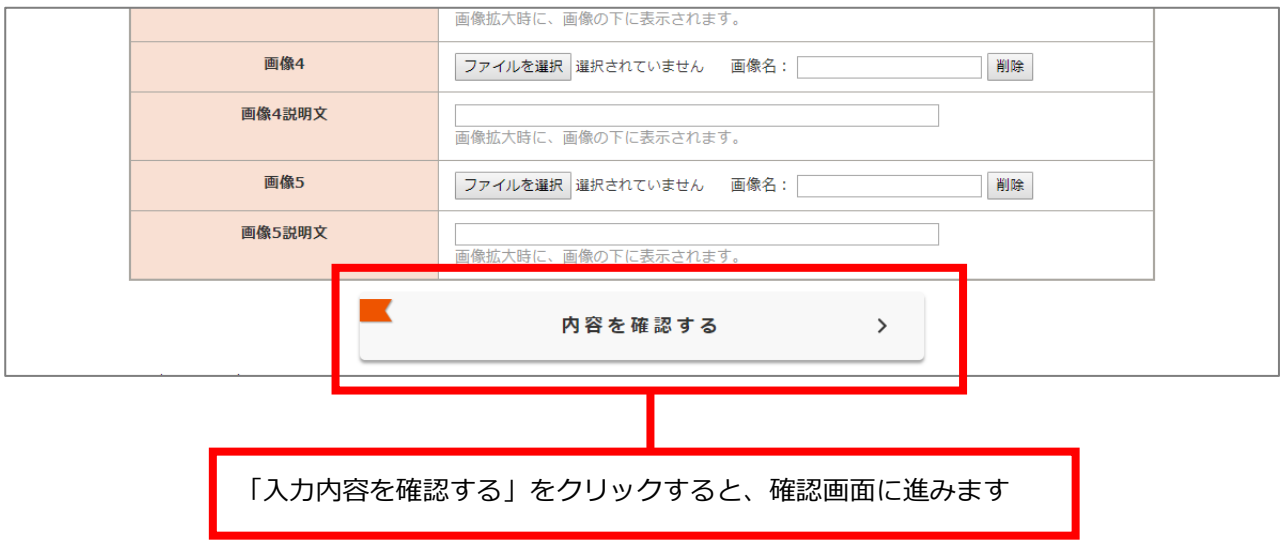

### 修正する、または登録する

確認画面にて入力内容を確認します。入力内容に問題が無ければ「登録する」をクリックしま す。入力内容を修正したい場合には「入力画面に戻る」をクリックします。

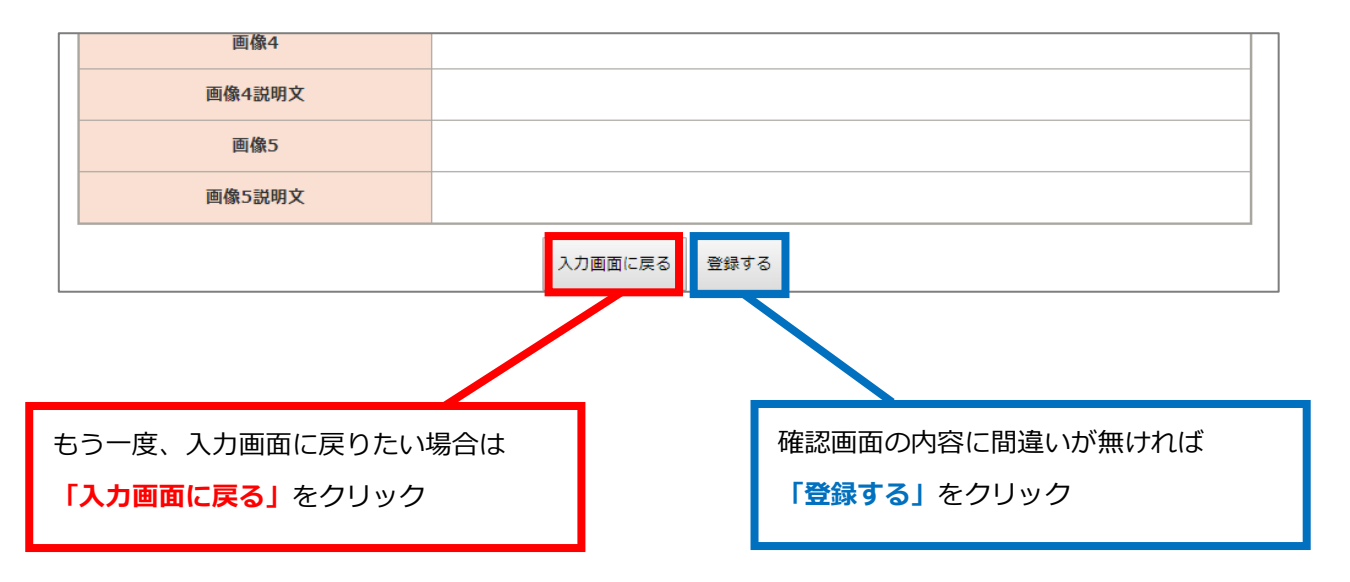

確認画面に進む際、システム側でもチェックを行っています

必須項目の未入力や、メールアドレス欄にメールアドレス形式では無いものが入力されている 場合など、システム上の不備が確認された場合は、確認画面に進まず入力フォームに自動的に戻 されます。その際、該当箇所にはエラーメッセージが表示されます。

※入力内容の正誤についてはチェックできませんので、必ず入力者様ご自身でご確認下さい。

### 登録完了画面~ログアウト

確認画面で「この内容で登録する」をクリックすると、登録完了画面が表示されます。 登録完了画面では、3 つのリンクが表示されています。

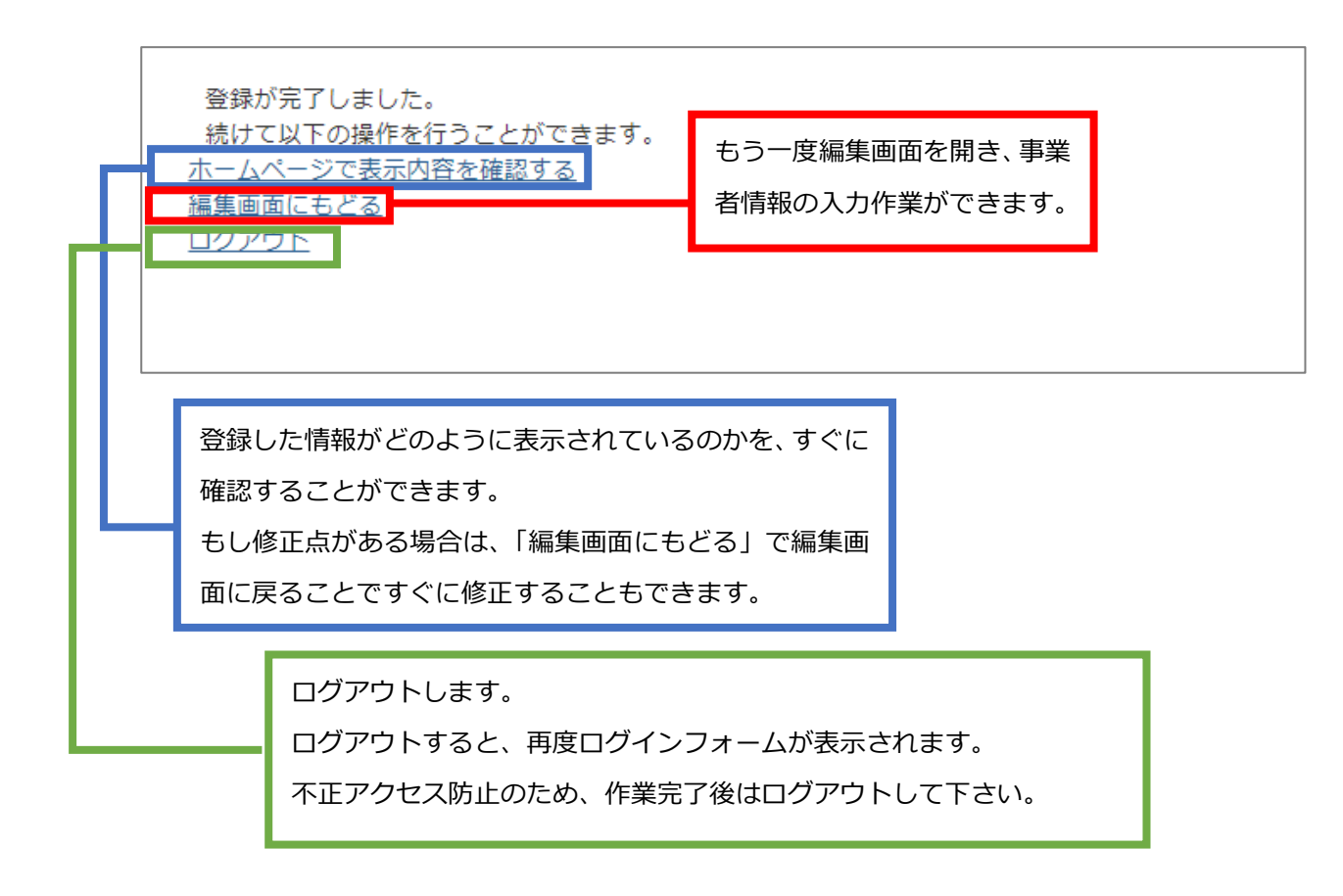

## 以上で、登録作業は完了です。

### 登録完了した情報を、編集したい場合

P.4 の手順に従って、もう一度事業者情報の登録・編集画面にログインします。 ログインすると、最後に登録完了、あるいは一時保存した状態が表示されますので、必要に応じ て、入力内容を編集し、情報を更新することができます。

#### 【別紙 1】茨木市産業情報サイト「あい・きゃっち」登録内容一覧

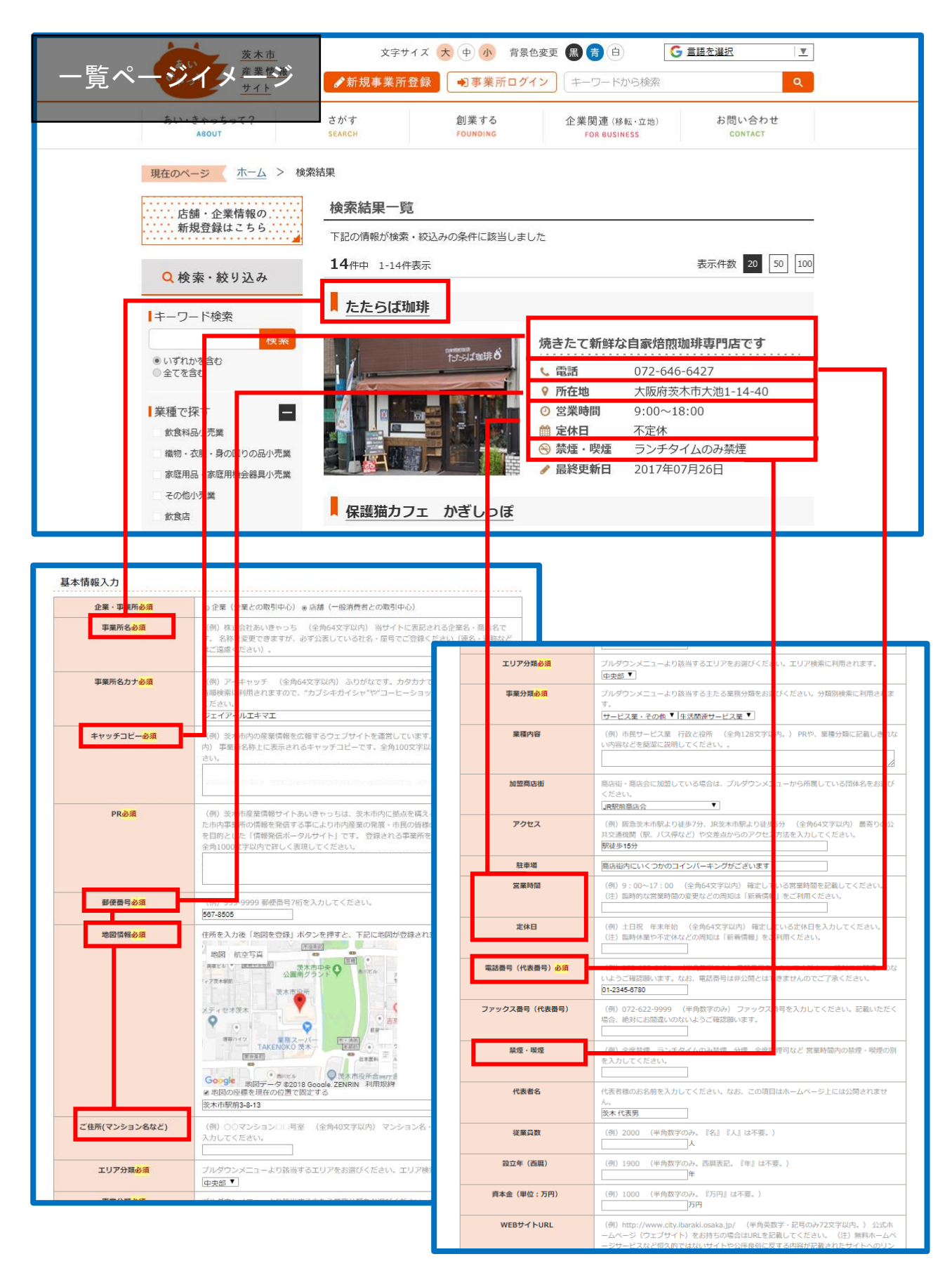

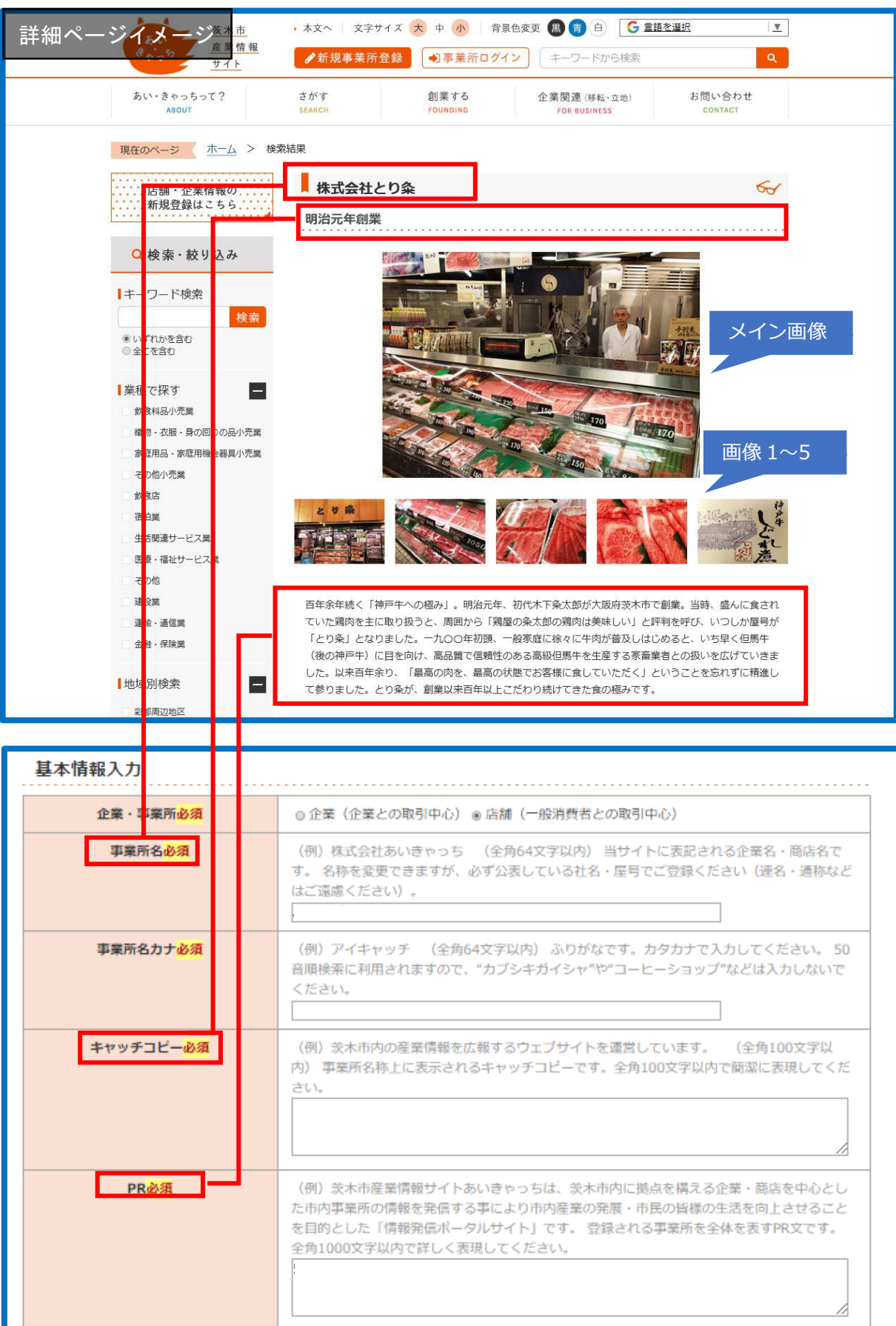

### 【別紙 2】茨木市産業情報サイト「あい・きゃっち」登録内容一覧

### 【別紙 3】茨木市産業情報サイト「あい・きゃっち」登録内容一覧

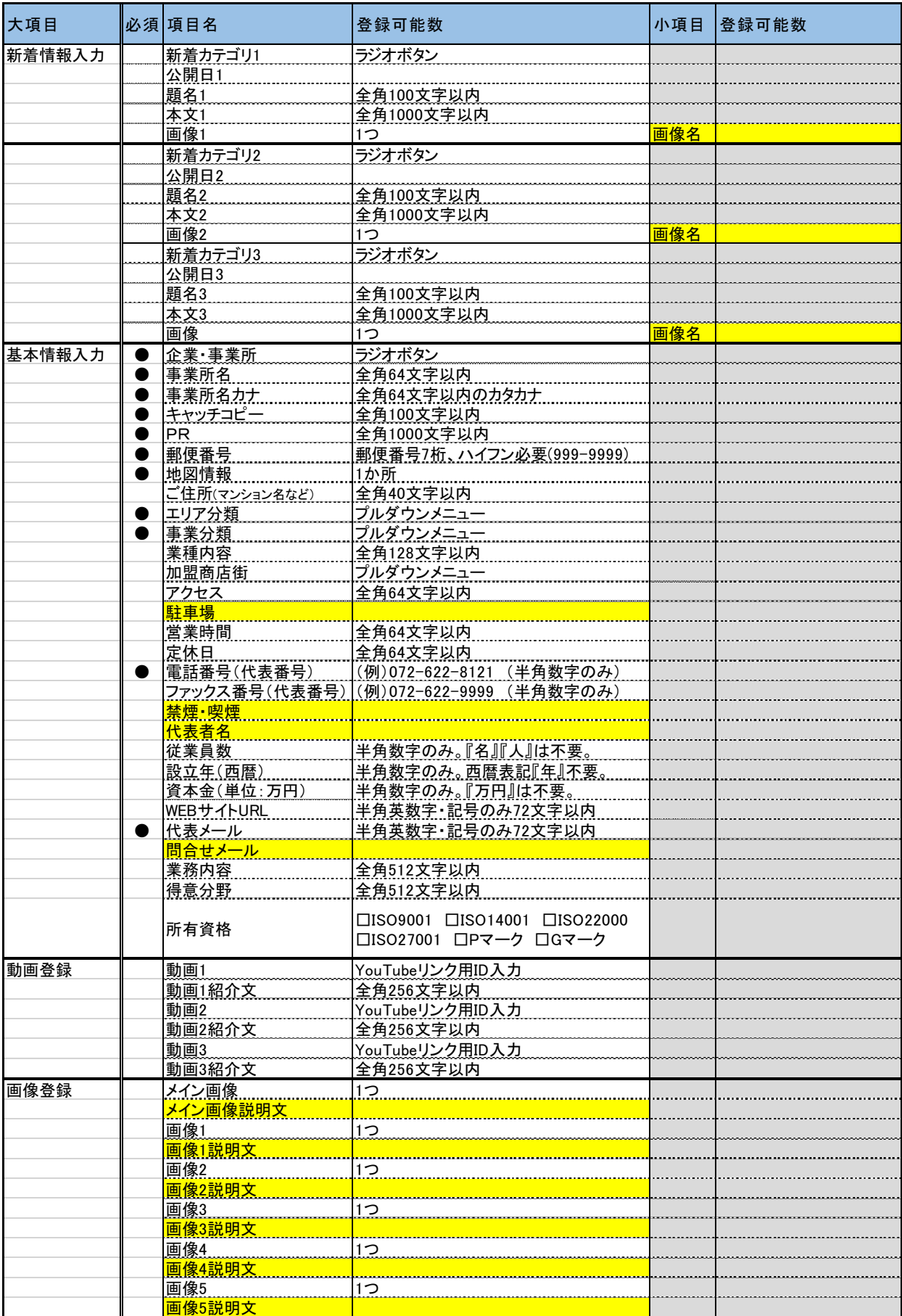